## Lucrarea de laborator Excel 3

Exemplul 1 – Situația precipitațiilor dintr-un areal

- 1. Lansați aplicația Microsoft Excel
- 2. Salvați documentul Excel intr-un fișier în dosarul grupei sub numele "Lab Excel 3"
- 3. Redenumiți foaia 1 (**Sheet1**) în **Precipitatii**
- 4. Completați tabelul de calcul ca în figura de mai jos.

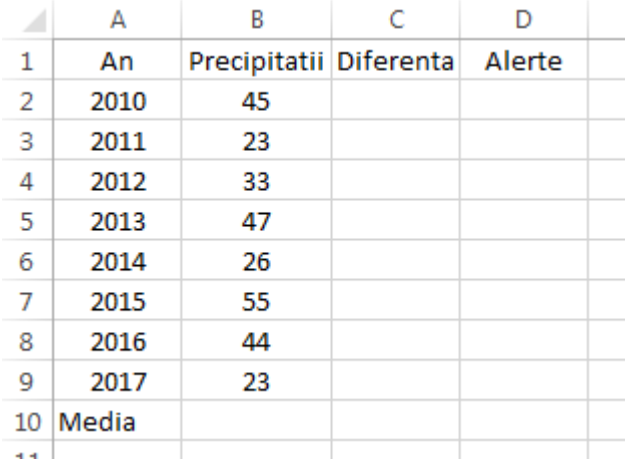

- 1. Adăugați formula pentru calculul mediei precipitațiilor între anii 2010 2017 în celula B10
- 2. Inserați formula pentru calculul diferenței dintre nivelul de precipitații dintr-un an și media pe toți anii.

Œ Fiți atenți la referințele absolute.

1. Adăugați formula pentru a afișa o alertă ("Seceta") în coloana D în cazul în care diferența între nivelul de precipitații dintr-un an și medie este negativă.

Œ Folosiți formula **=IF()** cu condiția ca diferența să fie mai mare decât zero.

2. Tabelul în urma completării va arăta ca în figura de mai jos

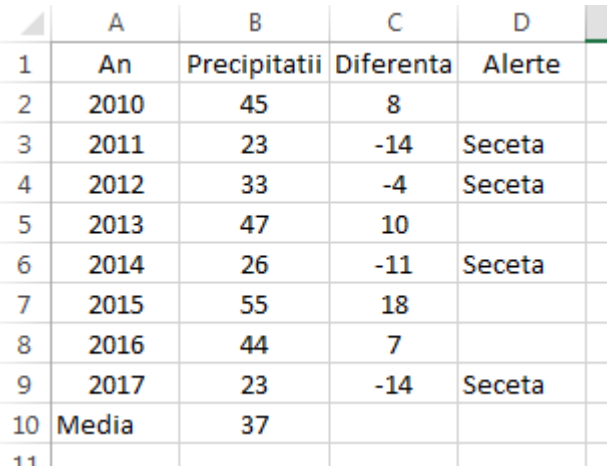

- 3. Creați o diagramă liniară din datele conținute în coloanele A (An) și C (Diferenta).
- 4. Formatați diagrama ca în figura de mai jos.

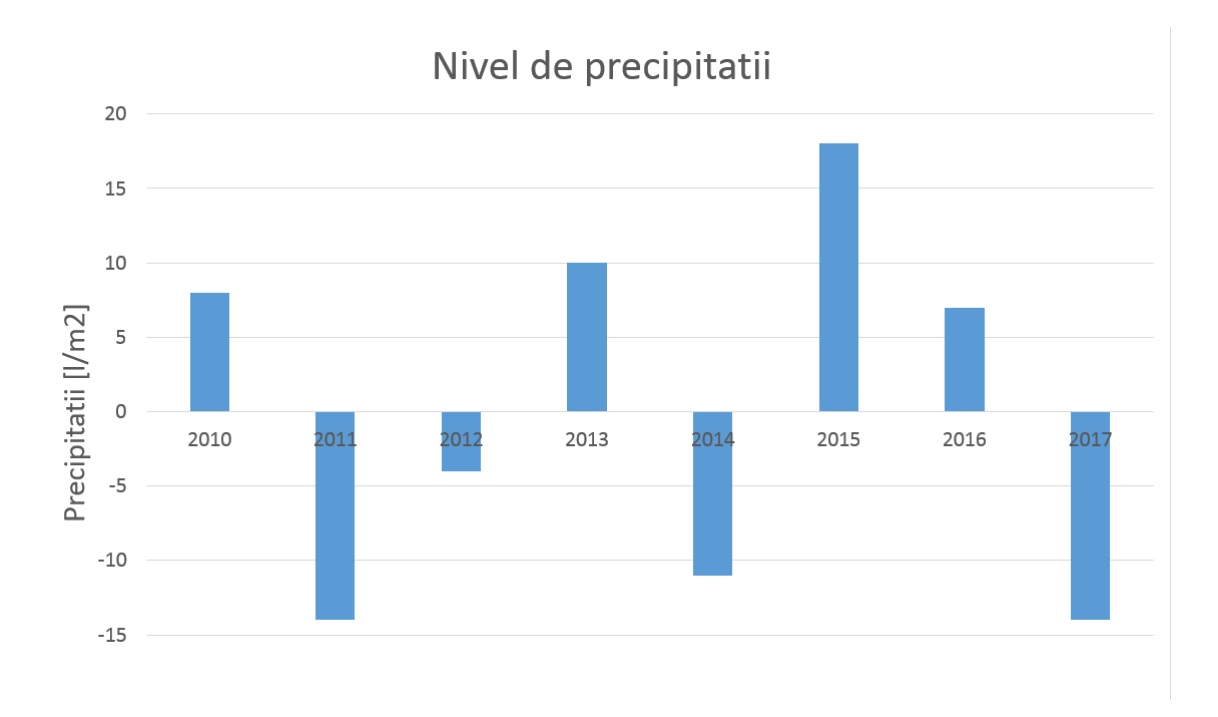

Exemplul 2 – Calculul momentului încovoietor M și a forței tăietoare T pe o grindă simplu rezemată

- 1. Adăugați o nouă foaie în documentul curent și redenumiți foaia 2 (**Sheet2**) în **Moment**
- 2. Completați tabelul de calcul ca în figura de mai jos.

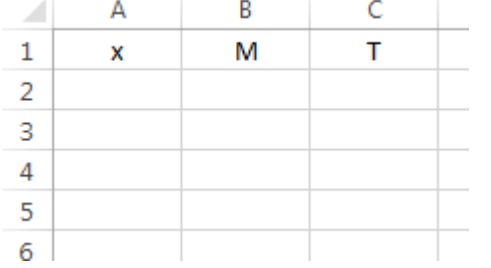

- 1. În coloana A (x) creați o serie de valori de la la zero la 4 cu pasul 0,2
- 2. Adăugați în celula A24 textul **p**, respectiv în celula A25 **V**
- 3. Adăugați în celula B24 valoarea **10**, respectiv în celula B25 **20**
- 4. Tabelul în urma completării va arăta ca în figura de mai jos

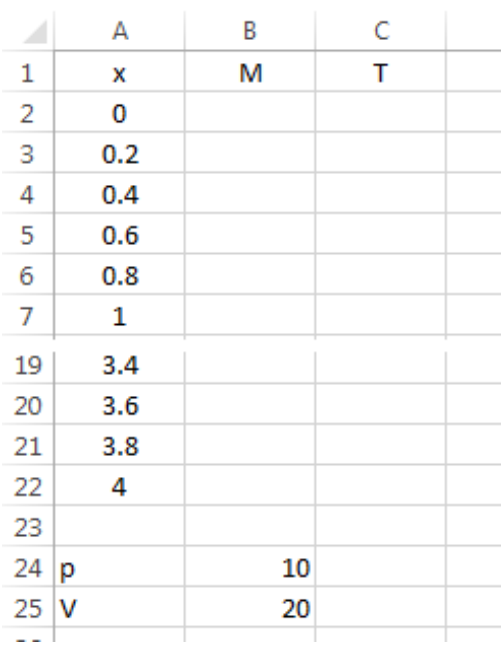

Formulele pentru calculul momentului încovoietor M și a forței tăietoare T sunt:

$$
M = V \cdot x - p \cdot \frac{x^2}{2}
$$

## $T = V - p \cdot x$

- 1. Inserați formulele pentru calculul lui M respectiv T în coloanele B respectiv C
- Fiți atenți la referințele absolute. œ
	- 2. Tabelul în urma completării va arăta ca în figura de mai jos

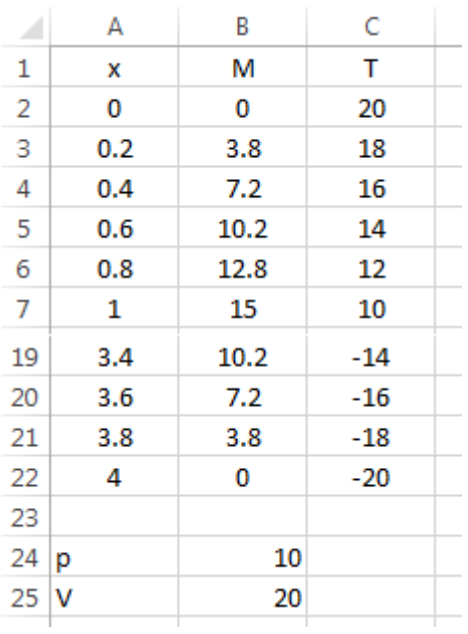

3. Creați o diagramă inginerească X-Y din datele conținute în cele 3 coloane și formatați-o ca în figura de mai jos

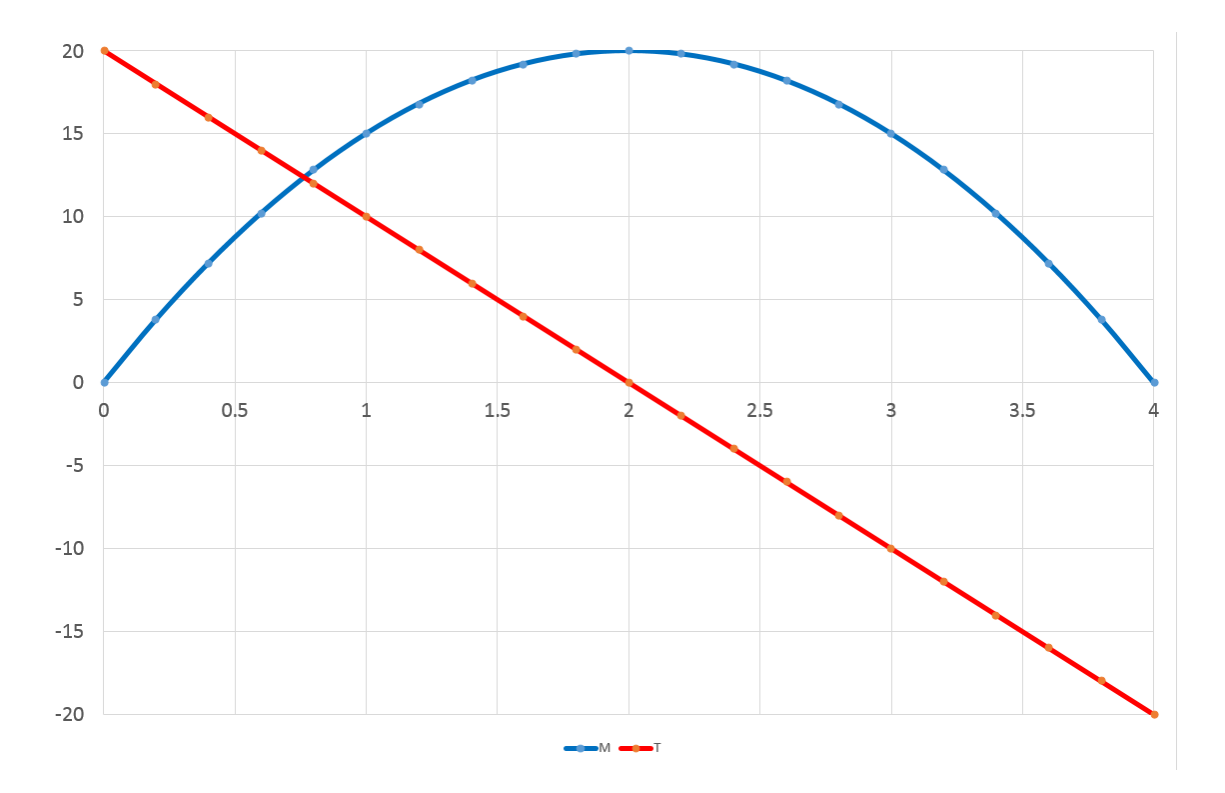

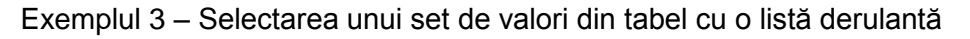

- 1. Adăugați o nouă foaie în documentul curent și redenumiți foaia 3 (**Sheet3**) în **Profile**
- 2. Completați tabelul de calcul ca în figura de mai jos.

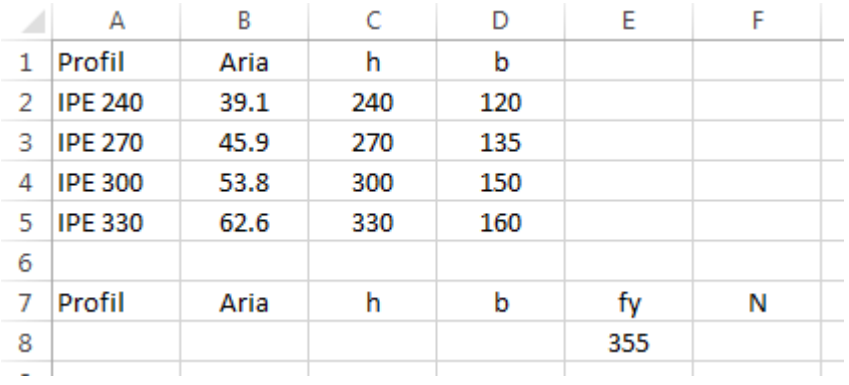

3. Mutați cursorul în celula **A8**, activați fila **DATA** și din lista derulantă **Data Validation** lansați comanda **Data Validation**...

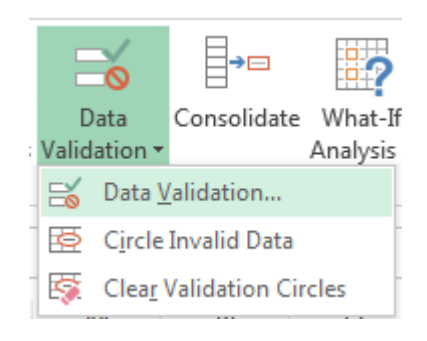

- 4. În fila Settings selectați opțiunea **List** din lista derulantă **Allow**, și selectați plaja de celule **A2:A5** ca sursă a listei derulante.
- 5. Apăsați OK

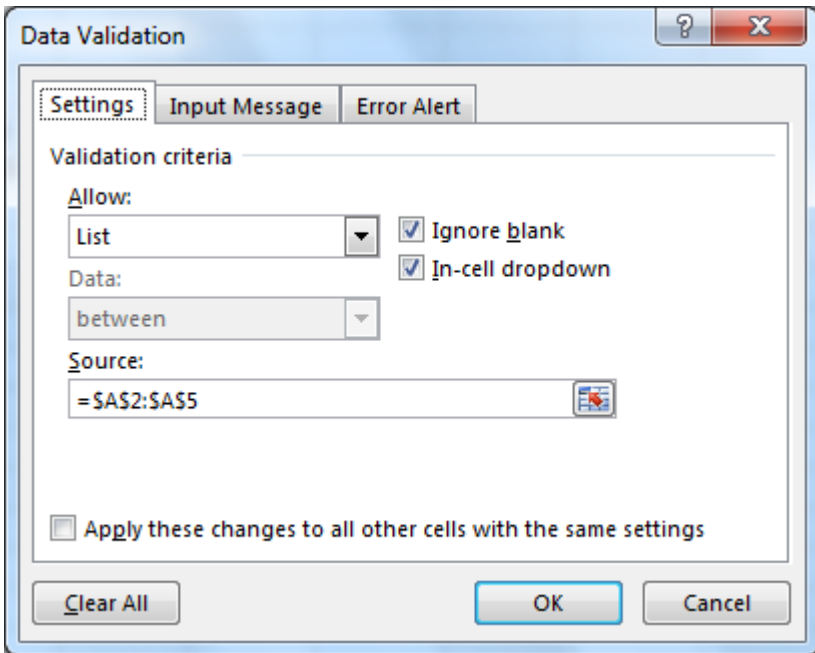

În celula **A8**, Excel a adăugat o listă derulantă care conține cele patru valori din plaja **A2:A5**, adică (IPE240, œ ... IPE330.

Pentru a putea extrage valorile din tabelul **A1:D5**, funcție de prima coloană vom folosi funcția **VLOOKUP**

Utilizați VLOOKUP, una dintre funcțiile de căutare și referință, atunci când trebuie să găsiți ceva într-un  $\mathbf{T}$ tabel sau într-o zonă, în funcție de rând. De exemplu, căutați prețul unei piese auto după codul produsului. În forma sa cea mai simplă, funcția VLOOKUP spune:

**= VLOOKUP**(Valoarea pe care doriți să o căutați, zona în care doriți să căutați valoarea, numărul coloanei din zona care conține valoarea returnată, Potrivire exactă sau Potrivire aproximativă - indicată ca 0/FALSE sau 1/TRUE).

- 6. Mutați cursorul în celula **B8** și tastați formula **=VLOOKUP(A8,A2:D5,2)**
- 7. Mutați cursorul în celula **C8** și tastați formula **=VLOOKUP(A8,A2:D5,3)**
- 8. Mutați cursorul în celula **D8** și tastați formula **=VLOOKUP(A8,A2:D5,4)**
- 9. Tabelul în urma completării va arăta ca în figura de mai jos, dacă selectați IPE300 din lista derulantă din celula **A8**.

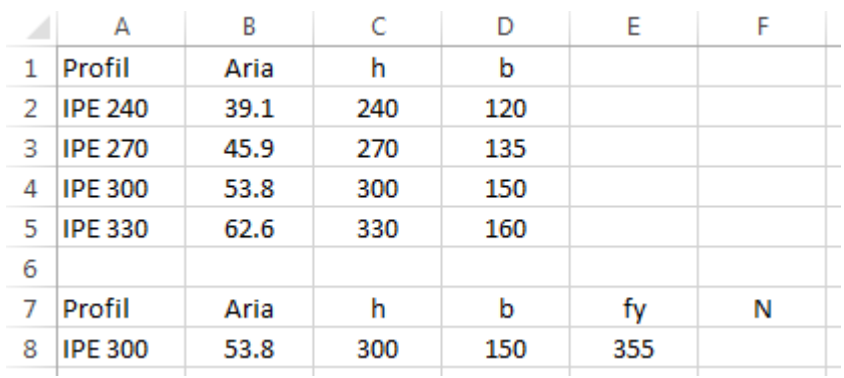

10. Finalizați exmplul adăugând formula de calcul Aria x fy în celula F8 (adică **=B8\*E8**)